#### **1.1 入手手順**

Webブラウザで http://fccom-podcast.itc.kansai-u.ac.jp/groups/proact/blog/ へアクセスします。 表示されたブログの右側にある「iTunes で登録」のアイコンをクリックします。

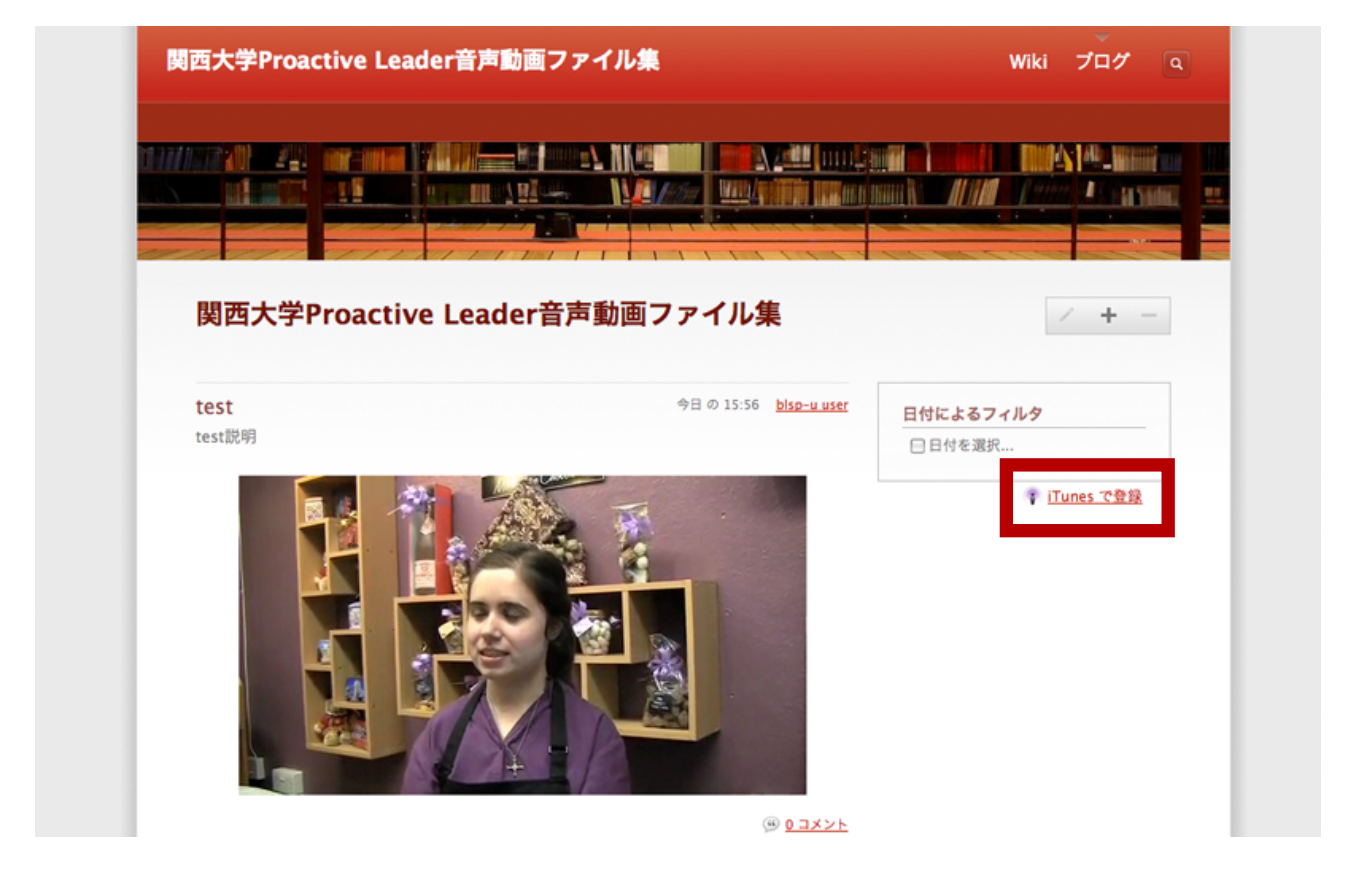

### **1.2 iTunes への登録**

クリックすると、右のような「アプリケーションを起動」とい う画面が出るので、iTunes を選択して「OK」ボタンを押し てください。

自動的に iTunes が立ち上がり、指定した Podcast の最新 エピソードのダウンロードが自動的に始まります。

※ iTunes がない場合は、「アプリケーションの選択」から Podcast を視聴するアプリケーションを選択してくださ い。

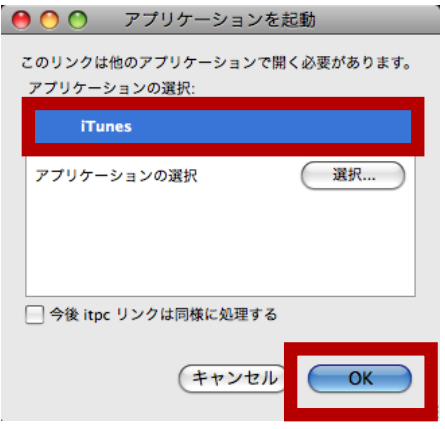

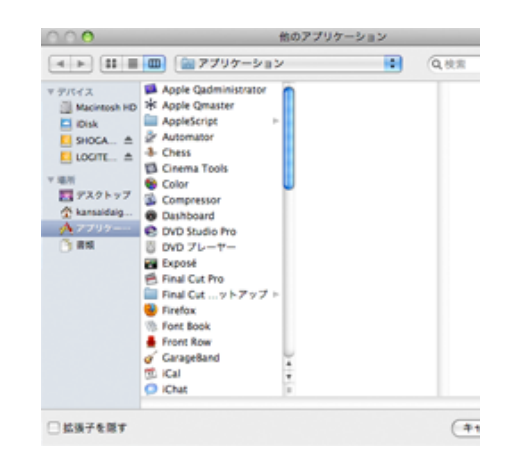

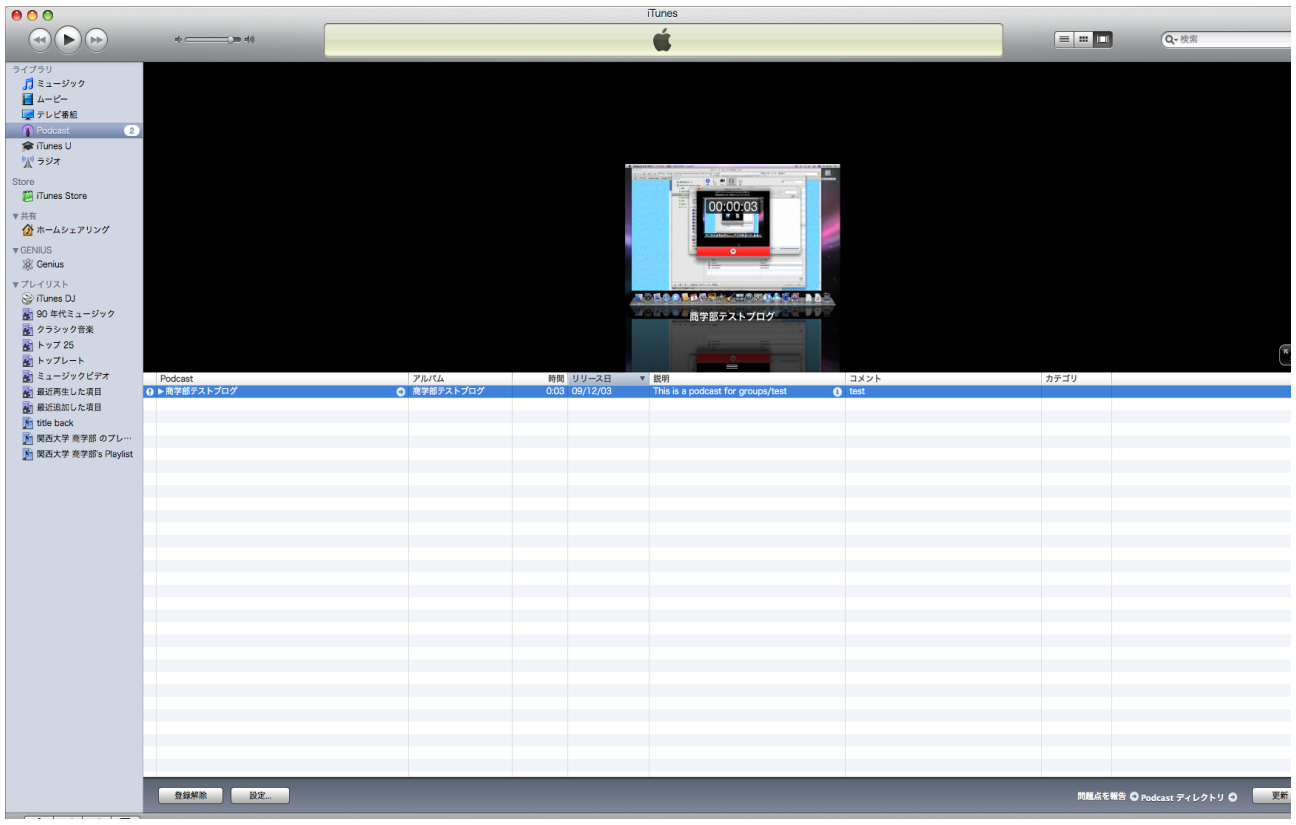

### **1.3 過去のエピソードの入手**

入手した Podcast は最新のエピソードが自動的にダウンロードされます。 過去のエピソードも入手できるので、その手順を以下で紹介します。

入手した Podcast 名の隣に「▶」ボタンがあるので、それを押すと下に現在配信しているエピソードの一覧が 表示されます。未入手のエピソードには「未入手」というボタンが表示されていますので、好きなエピソードを 選択してダウンロードするか、もしくは「すべて入手」ボタンを押すと、配信されているすべてのエピソードをダ ウンロードできます。

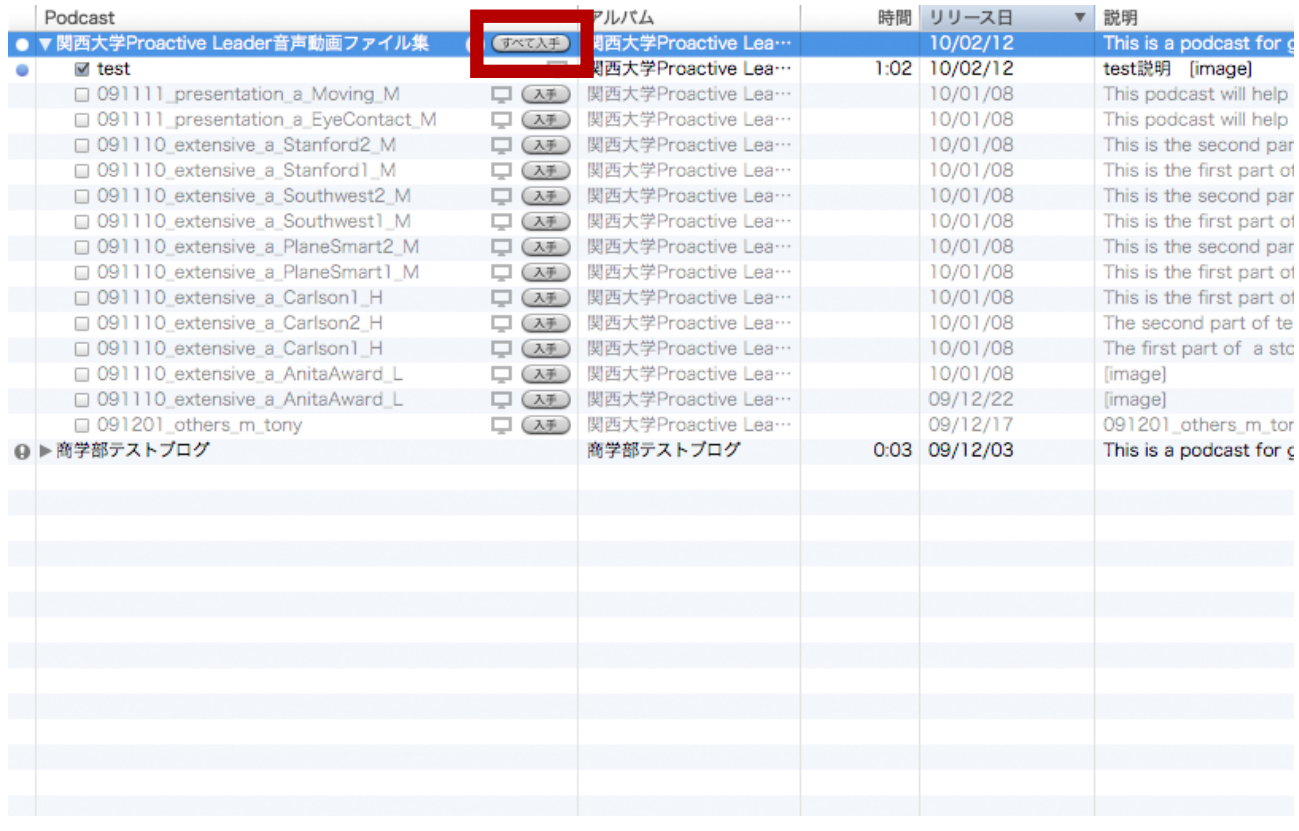

# **1.3 過去のエピソードの入手 2**

ダウンロードが完了したエピソードに関しては、タイトルの文字が濃くなり横にチェックマークが現れます。(以 下の画像はエピソードをすべてダウンロードした状態です。)

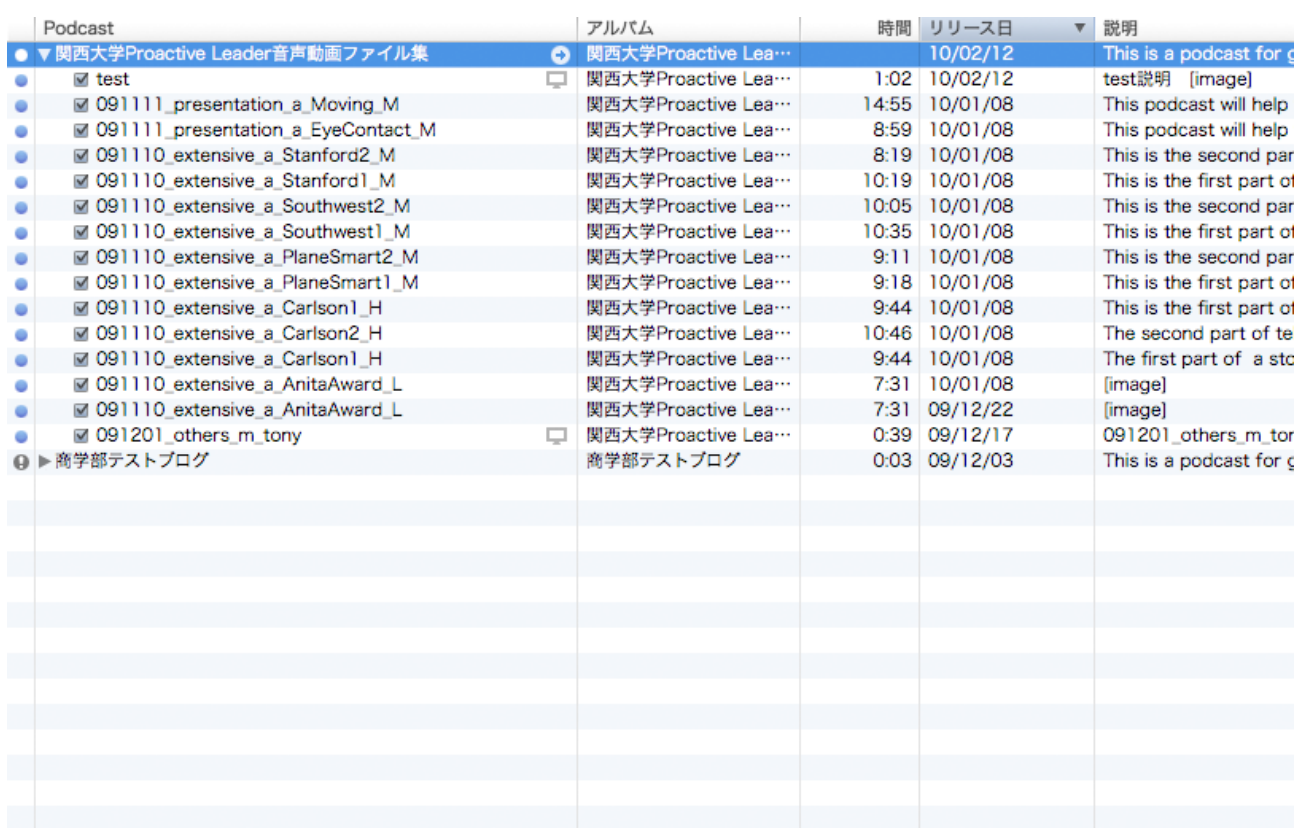

## **1.4 プレイリストの作成**

#### **プレイリストとは?**

プレイリストとは、自分の好きな曲や Podcast を集めて管 理する機能です。作成したプレイリストは iPod に転送が可 能です。

#### **プレイリストを作成するには?**

 $\sim$   $\sim$ 

プレイリストを作成するには「ファイル」→「新規プレイリス ト」を選択するか、画面左下の「+」ボタンを選択し、プレ イリスト名の入力すると作成が完了します。

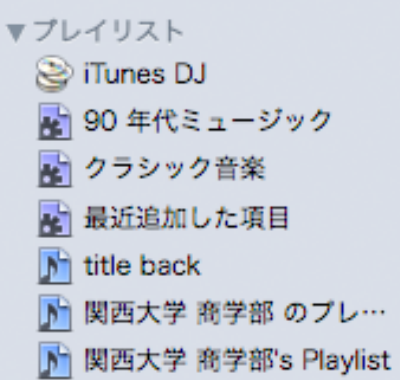

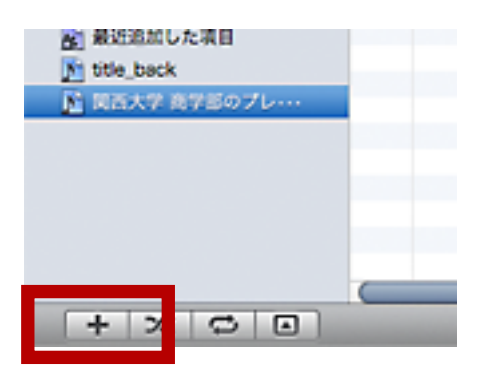

the control of the control of the con-

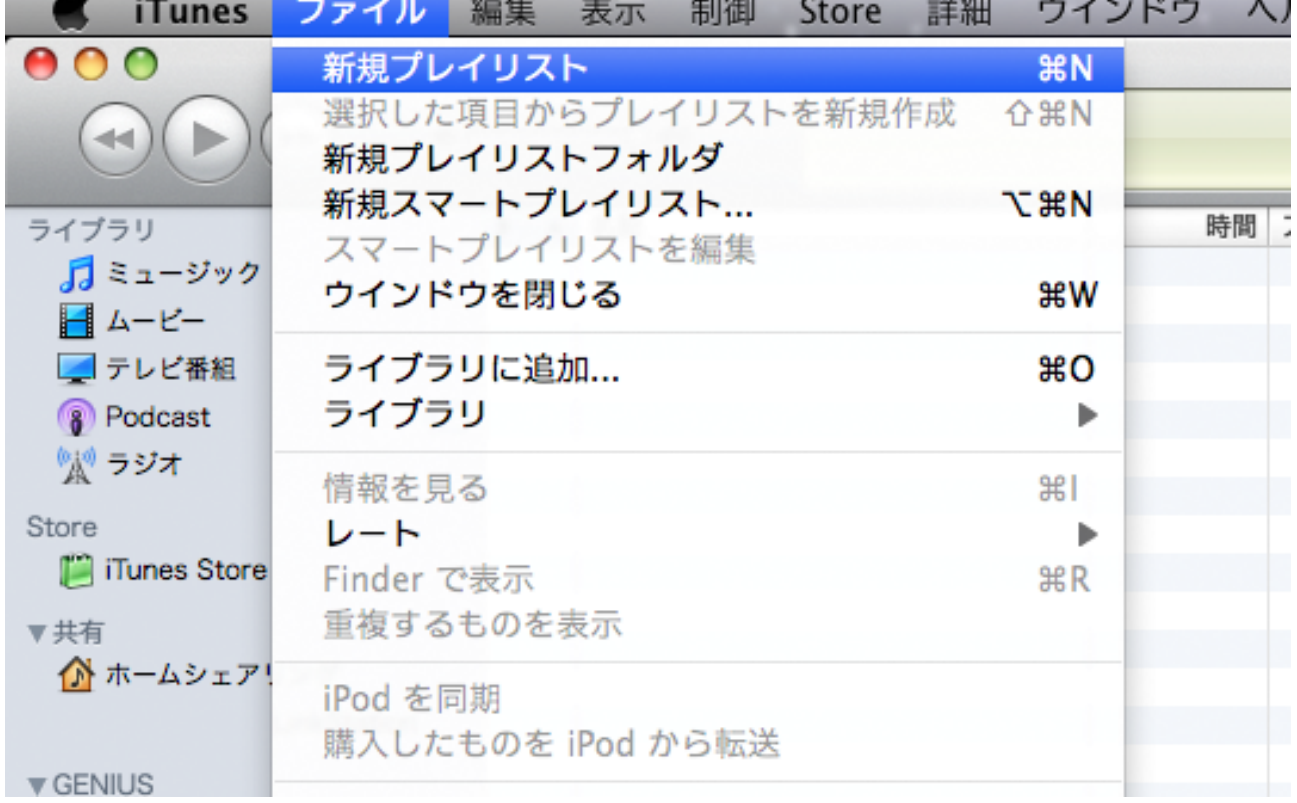

# **1.5 プレイリストへの登録**

作成したプレイリストに、曲や Podcast を追加するには追加したい項目を選択して、右クリックをすると表示 されるメニューから追加するか、そのまま作成したプレイリストにドラッグすると追加されます。

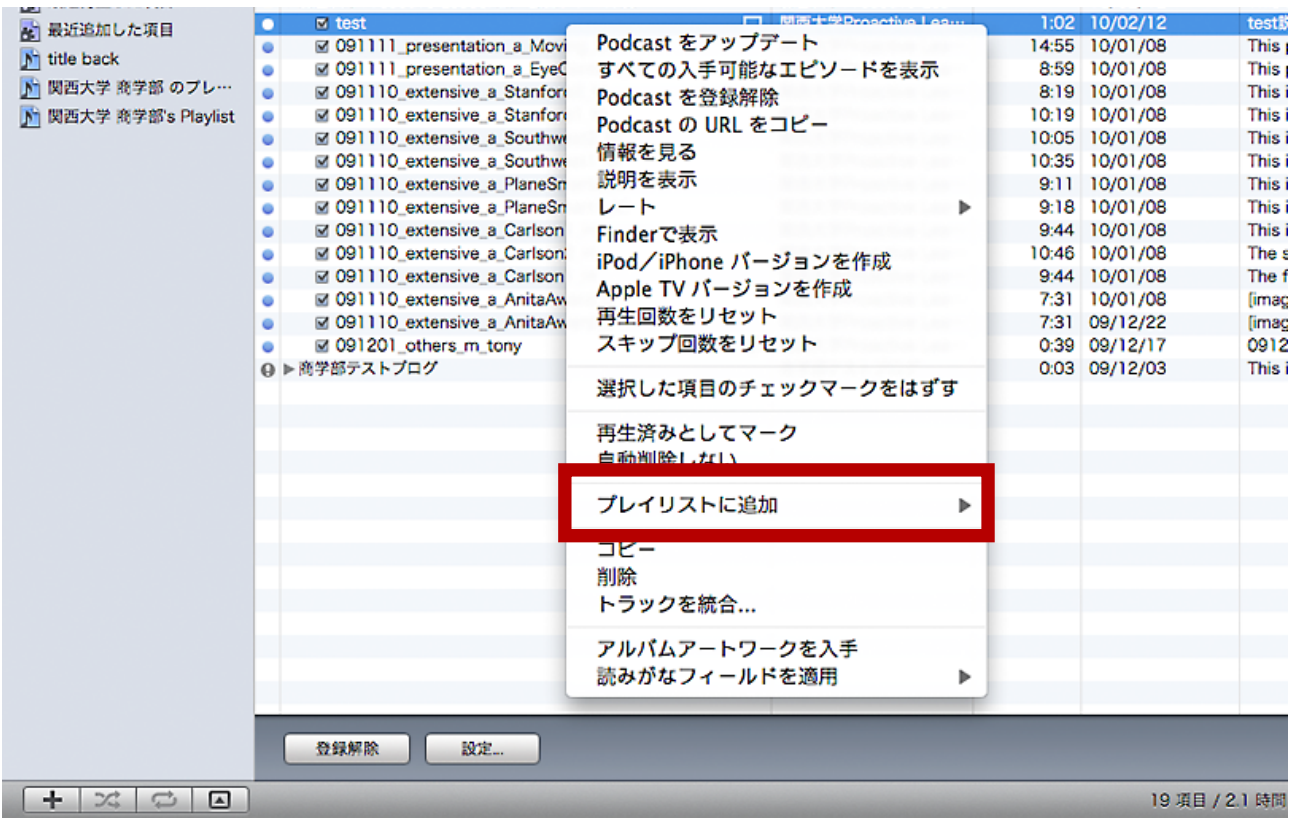

# **1.6 ipod との同期**

ダウンロードした Podcast は iPod との同期が可能です。以下で操作方法の説明をします。

- **1.** iPod を接続すると、iTunes ウインドウの左側に「デ バイス」欄に iPod が表示されるので、iPod を選択し ます。
- **2.** iTunes のメイン画面内で「Podcast」タブを選択し ます。「Podcast を同期」にチェックをして、「すべて の Podcast」 または「選択した Podcast 」のどちら かを選択します。 「選択した Podcast 」の場合は選択可能な Podcast の一覧が表示されるので、それを選択してください。 「適用」もしくは「同期」をクリックすると、iPod に 同期されます。

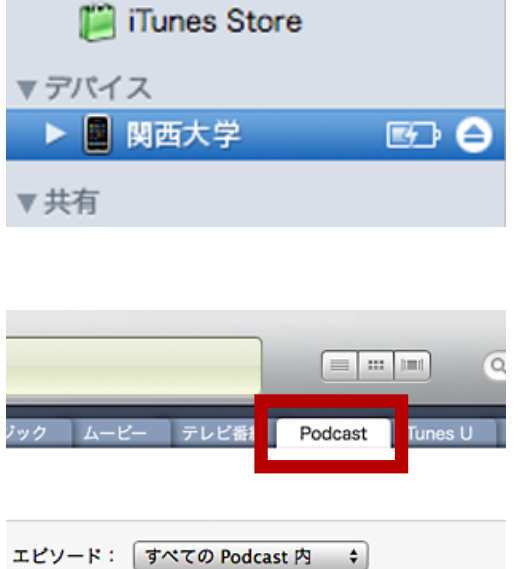

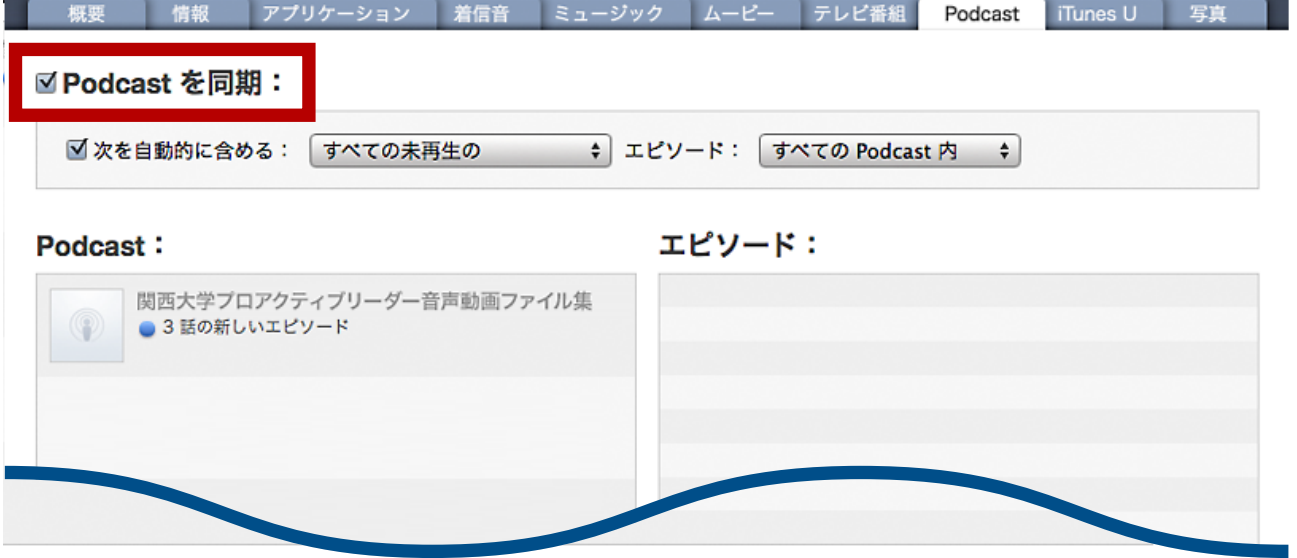

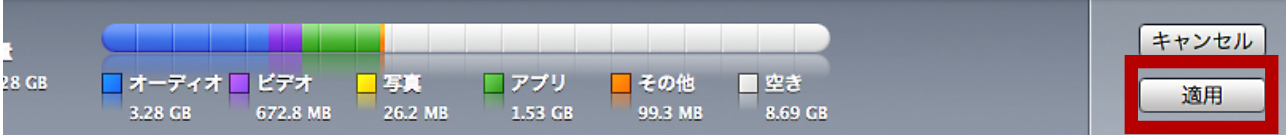